# Round 2 Request for Potential Projects – Eligibility Criteria and Instructions

## **Overview**

In January 2015 the Doris Duke Charitable Foundation generously granted The Nature Conservancy \$6.5 million to protect climate resilient lands in the Pacific Northwest using our Conserving Nature's Stage (CNS) science (Buttrick et al. 2015). The Nature Conservancy then gathered Science and Land Protection Committees to make recommendations on how to integrate the new terrestrial resilience data with existing conservation data to inform land protection investment decisions in Idaho, Oregon and Washington. In 2016, the Land Protection Committee accepted requests for proposals for Round 1 of the CNS Land Protection Grant Program, and selected projects for funding provided by the Doris Duke Charitable Foundation.

The Land Protection Committee has now opened Round 2 of the land protection grant program for potential projects, and will evaluate those lands for resiliency to climate change, along with additional conservation data. After Round 1 awards, we have a minimum of \$1.5 million to invest in Round 2.

Potential projects for Round 2 are due February 14, 2017. To submit potential projects and associated partner funds, please review the eligibility criteria and follow the instructions below.

## **Eligibility Criteria**

- Project Location: All transactions (grant requests and partner funding/projects) must intersect at least partially with the resilient lands in the Resilient Lands map in Data Basin. Data Basin map link: <a href="http://databasin.org/datasets/2cb9660bb50249c58b087048148182ec">http://databasin.org/datasets/2cb9660bb50249c58b087048148182ec</a>.
- Time Frame: All transactions must have closed, or will close, within the period January 1, 2015 through December 31, 2017. This applies to both acquisitions for which grant funds are needed and to transactions involving partner funds.
- LTA Compliance: Any land trust receiving grant funds must be accredited by the Land Trust
  Accreditation (LTA) Commission at the time the funds are released to the land trust. If the land trust is
  not yet accredited at such time, the land trust must have a plan and reasonable timetable for attaining
  accreditation that has been adopted by its Board of Directors.
- Funding Amount: The maximum amount potentially available for any one project is \$700,000.
- Partner Funds: The overall grant from DDCF to TNC requires a 5:1 ratio of partner funds to grant funds.
  Organizations with projects with less than a 5:1 ratio may be eligible to receive grant funds. Partner
  funds can be associated with the project you are applying for, or any other acquisition that intersects
  with the resilient lands map. Partner funds can be any private and/or public funds other than DDCF
  funds.
- Funding Exclusions: Staff Costs for transactions, stewardship endowments, and stewardship operations. These exclusions apply to both potential project and partner funds.
- Round 1 Exclusions: Do not include projects that have been accepted for Round 1 funding, are being used for Round 1 partner funds or have already been determined ineligible in Round 1.
- "Potential Future Round" Projects from Round 1: If you received an email from us telling you that your project was not accepted for Round 1, but was a possible candidate for Round 2, please double-check that the project still meets the Eligibility Criteria. If so, please resubmit all required materials along with any other strong candidates for funding. In other words, you will need to list those projects again in this Round 2 Potential Projects spreadsheet in order to be considered for Round 2 Funding.

## **Instructions**

To submit your organization's forecast of all potential projects that might be considered as either eligible for grant funding or that could be counted towards partner funds, please complete the following:

- Read Eligibility Criteria above to be sure your projects are eligible.
- Organization Questionnaire (Google Form)
  - Go to https://goo.gl/forms/xcOBxWr7hBH6orek1
  - o Answer questions
  - o Submit form using button at end of form
- Potential Projects Spreadsheet (Excel Spreadsheet)
  - o Download spreadsheet from the nature.org/resilienceNW LandGrants page
  - o Rename spreadsheet filename with your organization's name
  - o Fill out spreadsheet
  - Submit via email to this email address: Uploads.xb85zzxek83bgoj9@u.box.com
- Polygon (ESRI GIS or Google Earth kml/kmz)
  - o Follow directions below
  - o Submit via email to this email address: <u>Uploads.xb85zzxek83bgoj9@u.box.com</u>
- Map of Project (PDF) Optional
  - o Include a map of your project(s) if you already have one

## **Checklist and Deadline for Submitting Potential Projects**

- ✓ Organization Questionnaire (Google Form, via Google Form)
- ✓ Potential Projects Spreadsheet (Excel Spreadsheet, upload via email to Box)
- ✓ Polygon (GIS or kmz, upload via email to Box folder)
- ✓ Map -optional, if available. (PDF, upload via email to Box folder)

Note regarding uploads to Box folder: Please be sure your attachment files are named so that it's reasonably clear which organization and which projects they refer to (e.g., TNC\_spreadsheet.xlsx, TNC\_WillowCk\_shapefile.zip, TNC\_Smith\_partnercontr.kmz).

# All materials must be submitted by February 14, 2017.

## **Guidelines for Polygon Submissions**

Please submit a polygon for each tract. An ESRI GIS polygon is preferred, but if GIS is not available, please create a Google Earth kml/kmz polygon. For most projects this will be one polygon for each project or site/tract name. See below for how to handle multiple non-contiguous tracts.

## Alternative 1 - GIS (preferred):

- Polygons may be shapefiles or ESRI Feature Classes (FCs)
- Projection information must be included for shapefiles and FCs.
- Each non-contiguous tract should be a separate polygon (no multipart polygons).
- Avoid overlaps between adjacent polygons.
- GIS acres should be within ~ 10% of project acres as submitted in the proposal.
- Each GIS shape should have the following tabular attributes:
  - o **Org\_Name** string/text, 50 characters. Name of submitting organization.

- Site\_Name string/text, 50 characters. Should correspond with the Site name associated with your submission. Each associated tract should have the identical Site name.
- Tract\_Name string/text, 50 characters. Each individual tract should have a unique name which can be cross-referenced to your proposal.
- Acres floating point, 2 decimal places of precision. Use 'Calculate geometry' function to populate.

Please zip your GIS files prior to uploading. Email to Uploads.xb85zzxek83bgoj9@u.box.com.

Note regarding uploads to Box folder: Please be sure your attachment files are named so that it's reasonably clear which organization and which projects they refer to (e.g., TNC\_spreadsheet.xlsx, TNC\_WillowCk\_shapefile.zip, TNC\_Smith\_partnercontr.kmz).

#### Alternative 2 - Google Earth KML/KMZ

- Each non-contiguous tract should be a separate polygon (no multipart polygons).
- Avoid overlaps between adjacent polygons.
- For kml/kmz files, please include an excel spreadsheet with the below attributes. All tracts associated
  with your proposal can be included in a single worksheet provided there is a unique id which
  corresponds one-to-one with the appropriate polygon.
  - o **Org\_Name** text, 50 characters. Name of submitting organization.
  - Site\_Name –text, 50 characters. Should correspond with the Site name associated with your submission. Each associated tract should have the identical Site name.
  - o **Tract\_Name** text, 50 characters. Each individual tract should have a unique name which can be cross-referenced to your proposal.
  - Acres 2 decimal places of precision

## Creating a Polygon in Google Earth

Launch Google Earth and enable the 'Toolbar' and 'Sidebar' under the 'View' dropdown

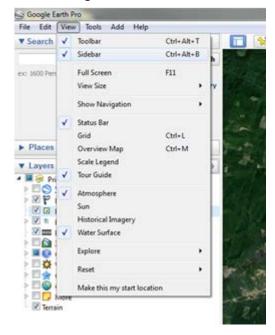

Navigate to the approximate location of your project. Zoom to a level where you can fit the project in the image and orient yourself with 'Borders', 'Labels', 'Roads' and other orienting cartographic features from the 'Layers' portion of the sidebar.

Activate the 'Add Polygon' tool in the toolbar

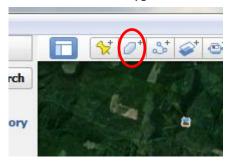

This will open the 'New Polygon' box, and enable the drawing tool. Draw the polygon by clicking at the closest approximation of the corners of your project as possible. Draw in a consistent direction, clockwise or counterclockwise to avoid weird polygons resulting from crossing lines. If you mess up you can either hit 'Cancel' in the 'New Polygon' dialog and begin again, or edit the polygon.

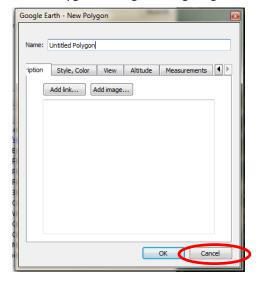

To edit the polygon right-click on the polygon in the 'Places' portion of the sidebar and choose 'Get Info'. The polygon's vertices now appear and can be moved. To move a vertex, hover your cursor over that vertex and it will change from red to green. You can now reposition that vertex.

Once you are satisfied with your shape, Type the tract name (or other unique id that corresponds to the excel worksheet record) in the *Name* field and press 'OK'.

Your polygon should now be listed in the 'Places' portion of your sidebar. Right click on the poly name in the sidebar and select 'Email' from the dropdown.

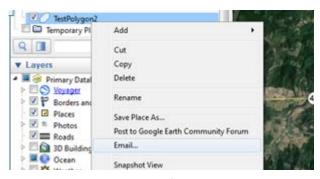

Select your email provider from the list and google will attach a kml file of your polygon to a draft email message. Send the message to your own organizational email address. Next, save the attachment to a folder on your desktop so you can rename it with your organization and project name. Once you have completed digitizing all tracts, copy and paste all renamed kmz files into a single email to <a href="mailto:Uploads.xb85zzxek83bgoj9@u.box.com">Uploads.xb85zzxek83bgoj9@u.box.com</a>.

Note regarding uploads to Box folder: Please be sure your attachment files are named so that it's reasonably clear which organization and which projects they refer to (e.g., TNC\_spreadsheet.xlsx, TNC\_WillowCk\_shapefile.zip, TNC\_Smith\_partnercontr.kmz).